# **Παζλ με πίνακες μεγάλων ζωγράφων Εκπαιδευτικό παιχνίδι σε Microworlds Pro**

# **Τασέλη Άσπα<sup>1</sup> , Τάσσιος Αιμίλιος<sup>2</sup>**

1 Μαθήτρια Γ Τάξης, 2<sup>ο</sup> Γυμνάσιο Ευόσμου ko0fo0naki@hotmail.com 2 Μαθητής Γ Τάξης, 2<sup>ο</sup> Γυμνάσιο Ευόσμου emitasthes@hotmail.com

# **Δασκαλάκης Ιωάννης<sup>1</sup> – ΠΕ19, Γαϊτανίδης Δημήτριος<sup>2</sup> – ΠΕ19**

<sup>1</sup> daskalakis@sch.gr, <sup>2</sup> oddgait@sch.gr

## **Περίληψη**

Η εφαρμογή θα μπορούσε να χαρακτηριστεί ως εκπαιδευτικό παιχνίδι αφού συνδυάζει την ψυχαγωγία με τη γνώση. Παρουσιάζει στο χρήστη πίνακες μεγάλων ζωγράφων οι οποίοι έχουν χωριστεί σε 25 κομμάτια τα οποία έχουν περιστραφεί τυχαία. Ο παίκτης πρέπει να σχηματίζει τον πίνακα περιστρέφοντας τα κομμάτια. Επιπλέον μπορεί να μάθει πληροφορίες για τον κάθε ζωγράφο ενώ με χρήση υπερσυνδέσμων μπορεί να μεταβεί στην Wikipedia για ακόμη περισσότερες πληροφορίες. Ο χειρισμός του παιχνιδιού γίνεται με το ποντίκι. Η εφαρμογή έχει αναπτυχθεί σε γλώσσα προγραμματισμού Logo, και συγκεκριμένα σε Microworlds Pro.

**Λέξεις κλειδιά:** *Εκπαιδευτικό Παιχνίδι, Ζωγραφική, Microworlds Pro.*

# *1.Εισαγωγή*

Μέσα από την εργασία μας με τίτλο «Παζλ με πίνακες μεγάλων ζωγράφων» προσπαθήσαμε να συνδυάζουμε το ενδιαφέρον μας για τον προγραμματισμό με το ενδιαφέρον μας για την ζωγραφική.

#### *2. Το σενάριο του παιχνιδιού*

Ο παίκτης μπορεί να διαλέξει ανάμεσα σε τρείς πίνακες, οι οποίοι εμφανίζονται στην αρχική σελίδα, του Πικάσο, του Ρενουάρ και του Βαν Γκονγκ. Επιλέγοντας έναν από τους πίνακες, η εφαρμογή τον «φορτώνει» και περιστρέφει το κομμάτια στα οποία είναι χωρισμένος σε τυχαία κατεύθυνση. Ο παίκτης περιστρέφει τα κομμάτια κατά 90 μοίρες κάθε φορά κάνοντας κλικ πάνω τους. Εάν ο χρήστης δυσκολεύεται να καταλάβει πως πρέπει να γυρίσει τα κομμάτια ώστε να σχηματίσει τον πίνακα μπορεί να δει τον τελικό πίνακα πατώντας το κουμπί «Βοήθεια» . Το παιχνίδι τελειώνει όταν ο παίκτης καταφέρει να γυρίσει όλα τα κομμάτια στην σωστή κατεύθυνση βγάζοντας την ανακοίνωση « Συγχαρητήρια! Σχηματίσατε τον Πίνακα». Επίσης ο χρήστης μπορεί να ενημερωθεί για τον ζωγράφο πατώντας το κουμπί «Πληροφορίες» το οποίο μας μεταφέρει σε μια σελίδα στην οποία παρέχονται βασικές πληροφορίες για τον ζωγράφο.

# *2.Περιγραφή της εφαρμογής*

# *2.1 Οι σελίδες του προγράμματος*

Το πρόγραμμα αποτελείται από 7 οθόνες που στην ορολογία του Microworlds Pro ονομάζονται σελίδες. Αυτές είναι η Αρχική σελίδα, η σελίδα Παιχνιδιού, η σελίδα Βοήθειας, οι τρεις σελίδες Πληροφοριών (κάθε μια αντιστοιχεί σε έναν ζωγράφο) και μία σελίδα που αναγράφονται οι συντελεστές. Η πλοήγηση ανάμεσα στις σελίδες γίνεται με την βοήθεια κουμπιών.

# *2.2 Τα αντικείμενα της σελίδας «Παιχνίδι»*

Στην Εικόνα 1 εικονίζεται η σελίδα «Παιχνίδι», ενώ στην Εικόνα 2 εικονίζονται τα αντικείμενα που περιέχει όπως αυτά φαίνονται στην καρτέλα «Εργασία» του Microworlds Pro. Τα αντικείμενα αυτά είναι:

- Το κουμπί «Βοήθεια « (κουμπί 1) με το πάτημα του οποίου ο χρήστης έχει την δυνατότητα να δει τον πίνακα ολοκληρωμένο έτσι ώστε να γνωρίζει τι πρέπει να φτιάξει.
- Το κουμπί «Αρχική» (κουμπί 2) με το πάτημα του οποίου εμφανίζεται στην οθόνη η Αρχική σελίδα δηλαδή η σελίδα επιλογής του ζωγράφου.
- Το κουμπί «Πληροφορίες» (κουμπί 3) με το πάτημα του οποίου το πρόγραμμα μας εμφανίζει μία σελίδα στην οποία ο χρήστης θα μπορεί να διαβάσει πληροφορίες για τον ζωγράφο στον οποίο ανήκει ο πίνακας.
- Οι 25 χελώνες οι οποίες αντιπροσωπεύουν τα κομμάτια του πίνακα.

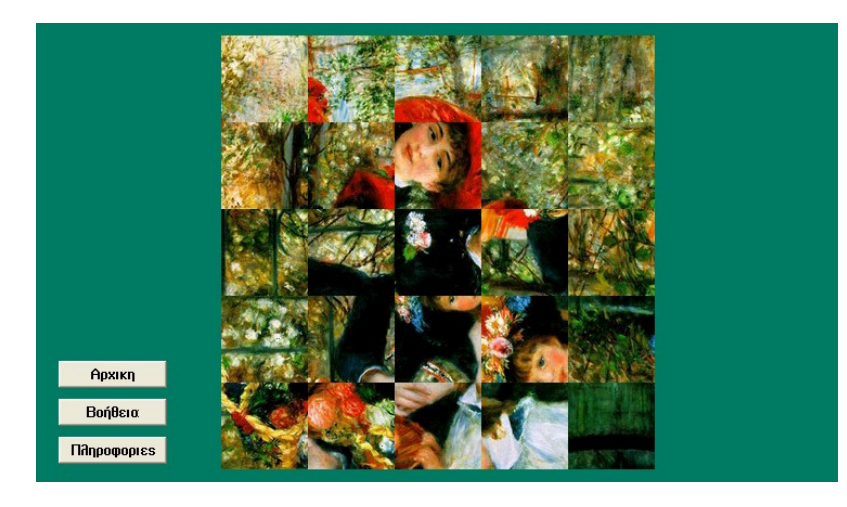

*Εικόνα1: Η Σελίδα «Παιχνίδι»*

| i <mark>o</mark><br>Ταιχνιδι  |  |
|-------------------------------|--|
| ł<br>x <sup>16</sup><br>生生    |  |
| x17                           |  |
| $\times$ 18<br>Ę              |  |
| x19<br>ţ                      |  |
| x20<br>生中                     |  |
| x21                           |  |
| Ė<br>x22                      |  |
| x23<br>Ė                      |  |
| $x^{24}$<br>ķ                 |  |
| XO<br>ţ<br>Ŧ                  |  |
| $\times1$<br>ķ                |  |
| χ2<br>$\overline{+}$          |  |
| xЗ<br>ţ                       |  |
| $\times$ 4<br>Ė               |  |
| X5<br>$\overline{+}$          |  |
| χ6<br>$\overline{+}$<br>į     |  |
| ţ<br>χ7                       |  |
| X8<br>Ė<br>į                  |  |
| X9<br>Ę                       |  |
| $\times$ 10<br>$\overline{+}$ |  |
| $\times$ 11<br>ŧ              |  |
| x12<br>$\overline{+}$         |  |
| İ<br>x13                      |  |
| x14                           |  |
| 甲中<br>$\times$ 15             |  |
| É<br>κουμπί1                  |  |
| è<br>κουμπί2                  |  |
| коυμпі3<br>Ė                  |  |
|                               |  |

*Εικόνα 2: Τα αντικείμενα της Σελίδας «Παιχνίδι»*

## *2.3 Οι βασικές διαδικασίες*

Οι βασικές διαδικασίες που υλοποιούν το σενάριο του παιχνιδιού είναι η διαδικασία «περιστροφή», η διαδικασία «ανακάτεψε», η διαδικασία «φόρτωσεπίνακα» καθώς και η διαδικασία «φόρτωσεσχήματα».

## *2.3.1 Η διαδικασία Περιστροφή*

Η διαδικασία περιστροφή καλείται από τις χελώνες κάθε φορά που ο χρήστης κάνει κλικ πάνω τους. Αυτή η διαδικασία περιστρέφει την χελώνα κατά 90 μοίρες φορά κάθε και της δίνει το αντίστοιχο σχήμα. Τα σχήματα υπάρχουν στην καρτέλα γραφικών της εργασίας και για κάθε κομμάτι του πίνακα υπάρχουν 4 σχήματα. Μετά την περιστροφή ελέγχει εάν ο πίνακας έχει ολοκληρωθεί (όλες οι χελώνες κοιτούν προς τα πάνω). Στην περίπτωση αυτή εμφανίζεται στην οθόνη η ανακοίνωση «Συγχαρητήρια! Σχηματίσατε τον Πίνακα»

#### *2.3.2 Η διαδικασία «ΦόρτωσεΠίνακα»*

Η διαδικασία «Φόρτωσε Πίνακα» φορτώνει τα όρθια σχήματα για κάθε κομμάτι του πίνακα με σκοπό να μας δώσει τον πίνακα σωστά διαμορφωμένο.

## *2.3.3 Η διαδικασία «ΦόρτωσεΣχήματα»*

Η διαδικασία «ΦόρτωσεΣχήματα» «φορτώνει» όλα τα σχήματα του πίνακα που επιλέγει ο χρήστης από το σκληρό δίσκο στην καρτέλα γραφικά της εφαρμογής.

## *2.3.4 Η διαδικασία «Ανακάτεψε»*

Η διαδικασία «Ανακάτεψε» ανακατεύει τα κομμάτια του πίνακα που έχει επιλέξει ο χρήστης, δηλαδή περιστρέφει το κάθε κομμάτι 1,2 ή 3 φορές.

# *3.Στάδια Ανάπτυξης της εφαρμογής*

- Καθορισμός του σεναρίου
- Σχεδιασμός της οθόνης παιχνιδιού
- Συλλογή και επεξεργασία με το Picasa 3 των εικόνων των πινάκων
- Δημιουργία των διαδικασιών Περιστροφή, Ανακάτεψε, Φόρτωσε Πίνακα, Φόρτωσε Σχήματα, Έλεγχος, Επιλογή Πίνακα, Επιστροφή, Πληροφορίες και Έναρξη.
- Δημιουργία βοηθητικών οθονών Βοήθεια, Πληροφορίες 1, Πληροφορίες 2, Πληροφορίες 3, Αρχική , Παιχνίδι και Συντελεστές.
- Δοκιμή και αποσφαλμάτωση της εφαρμογής.

#### *Ευχαριστίες*

Ευχαριστούμε τους καθηγητές μας της Πληροφορικής Γιάννη Δασκαλάκη και Δημήτρη Γαϊτανιδη για την υποστήριξη και την βοήθεια που μας παρείχαν.

#### *Βιβλιογραφία*

- 1. Βοήθεια του Microworlds Pro.
- 2. Wikipedia (για πληροφορίες σχετικά με τους ζωγράφους).

# **ΠΑΡΑΡΤΗΜΑ Α: Ο ΚΩΔΙΚΑΣ ΤΗΣ ΕΦΑΡΜΟΓΗΣ**

```
για φορτωσεπινακα
    κανε "ν 0
    επαναλαβε 25
   \Gamma μιλαπρος (λεξη "χ :ν)
       θεσεκτθ 0
       θεσεσχημα 4 * :ν + 1
       κανε "ν :ν + 1
    ]
τελος
για περιστροφη :α
    ανδιαφορετικα σχημα = :α + 3 
       [θεσεσχημα :α]
       [θεσεσχημα σχημα + 1]
    δε 90
    ελεγχος
τελος
για περιστροφη1 :α
    ανδιαφορετικα σχημα = :α + 3 
       [θεσεσχημα :α]
       [θεσεσχημα σχημα + 1]
    δε 90
τελος
για επιστροφή
     παιχνιδι
τελος
για ανακατεψε
    κανε "κ 0
    επαναλαβε 25
    [
       μιλαπρος (λεξη "χ :κ)
       επαναλαβε τυχαιο 4 
      \lceil περιστροφη1 4 * :κ + 1
       ]
       κανε "κ :κ + 1
    ]
τελος
για επιλογηπινακα :β
   παρεσελιδα "Παιχνιδι
    παγωσε "Παιχνιδι
   κανε "ζωγραφος :β
    φορτωσεσχηματα
    φορτωσεπινακα
    ανακατεψε
τελος
για πληροφοριες
    παρεσελιδα (λεξη "πληροφοριες :ζωγραφος)
τελος
```

```
για ελεγχος
     κανε "αποτελεσμα 0
     κανε "ν 0
     επαναλαβε 25
    \lceil μιλαπρος (λεξη "χ :ν)
        αν κατευθυνση > 0 
         [ 
            κανε "αποτελεσμα 1
         ]
        κανε "ν :ν + 1
     ]
     αν :αποτελεσμα = 0
     [
        ανακοινωση [ Συγχαρητηρια! Σχηματίσατε τον πίνακα! ]
     ]
τελος
για έναρξη
   παρεσελιδα "αρχικη
    περιβαλλονπαρουσιασης
    κανε "ζωγραφος 1
τελος
για φορτωσεσχηματα 
    κανε "γ 1
    κανε "ζ 1
    επαναλαβε 25
    [ 
        κανε "δ 1
         επαναλαβε 4
         [ 
            φορτωσεσχημα (λεξη "Πίνακας :ζωγραφος "- :γ "- :δ ".jpg) :ζ 
            κανε "δ :δ + 1
            κανε "ζ :ζ + 1
         ]
        κανε "γ :γ + 1
     ]
     φορτωσεσχημα (λεξη "Πίνακας :ζωγραφος) 101
τελος 
για οδηγίες
     οδηγίες
τέλος
για Αρχικη
      Αρχικη
τελος
```